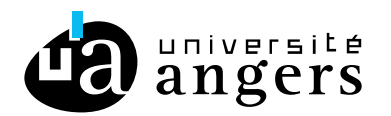

## **AFFICHER L'AGENDA D'OFFICE365 DANS ZIMBRA**

Ce tutoriel explique comment intégrer l'agenda Outlook d'Office365 dans Zimbra. Vous allez d'abord exporter un lien « ICS » dans Office365/Outlook, afin de l'intégrer dans Zimbra.

## **Office 365**

Aller sur le lien : <https://outlook.office365.com/calendar/options/calendar/SharedCalendars>

Si c'est la première fois que vous allez sur Outlook il va vous demander de choisir le fuseau horaire, dans ce cas-là sélectionner celui de « Paris ».

Ou aller sur office.com, cliquer sur Outlook, cliquer sur les paramètres en haut à droite (roue crantée) :

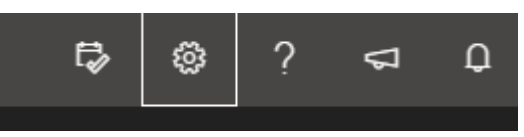

Puis cliquer sur « Afficher tous les paramètres d'Outlook » puis « Calendrier » et enfin « Calendriers partagés ».

Ou aller directement sur le lien : <https://outlook.office365.com/calendar/options/calendar/SharedCalendars>

Ensuite dans la section « Publier un calendrier », dans la première liste déroulante « Sélectionner un calendrier », sélectionner le calendrier nommé « Calendrier », puis dans la seconde liste déroulante « Sélectionner les autorisations », choisir « Peut afficher tous les détails » et enfin cliquer sur « Publier ».

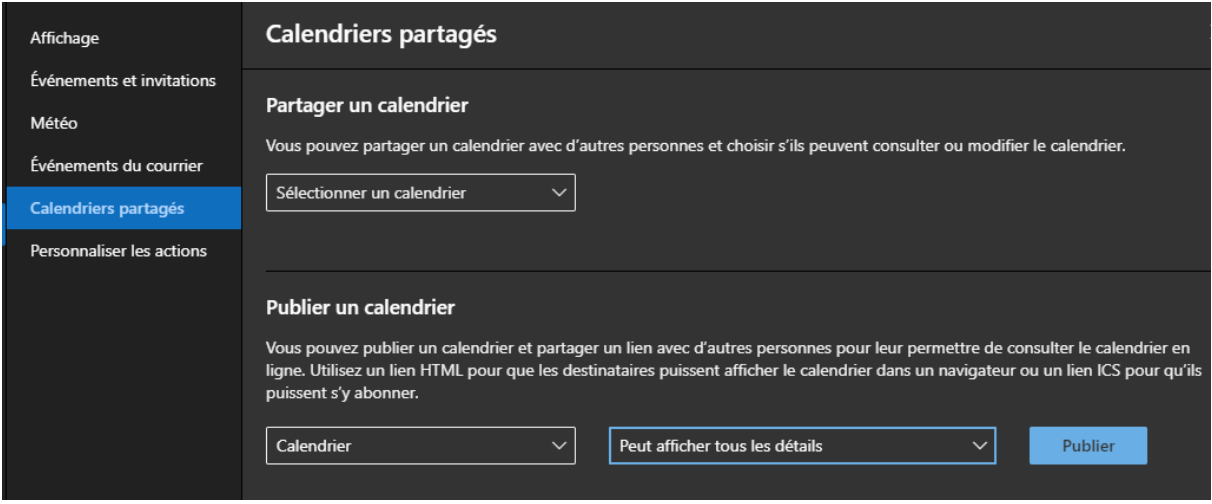

Cela va faire apparaitre deux liens, il faut copier le lien « ICS » pour cela cliquer dessus et sélectionner « Copier le lien ».

## **Zimbra**

Maintenant on va intégrer ce lien « ICS » dans Zimbra.

Pour cela aller sur zimbra.univ-angers.fr, menu « Calendrier ».

Cliquer sur la roue crantée pour ajouter un calendrier et cliquer sur « Ajouter un calendrier externe »

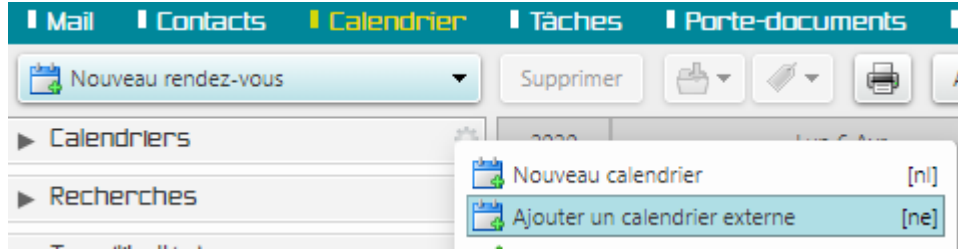

Puis sélectionner « Ajouter un calendrier externe (Autre) » puis « Suivant », dans le champ Type sélectionner « Abonnement iCAL » et dans le champ « URL ICS » coller votre lien « ICS » récupéré d'Office365. Et enfin donner un nom à votre « Calendrier externe », par exemple « Mon calendrier O365 ».

Si vous souhaitez partager cet agenda à vos collègues, vous pouvez le faire en faisant un clic droit sur ce nouveau calendrier et cliquer sur « Partager le calendrier ».